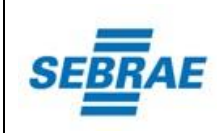

# <span id="page-0-0"></span>**1. Sumário**

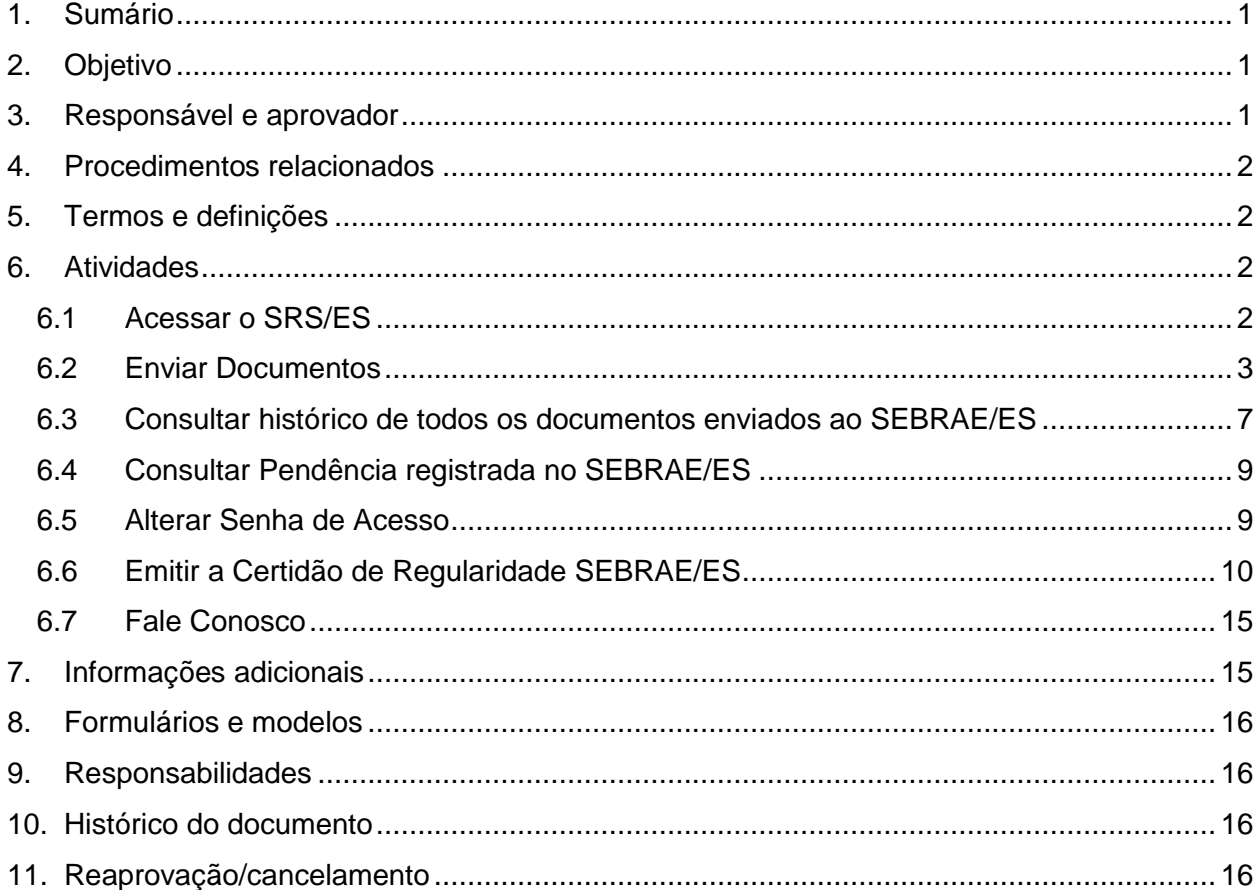

# <span id="page-0-1"></span>**2. Objetivo**

Estabelecer o passo a passo para acesso ao Sistema de Regularidade SEBRAE/ES – SRS/ES, envio de documentos ao SEBRAE/ES, consulta de situação e outras funcionalidades para a manutenção da regularidade da empresa.

# <span id="page-0-2"></span>**3. Responsável e aprovador**

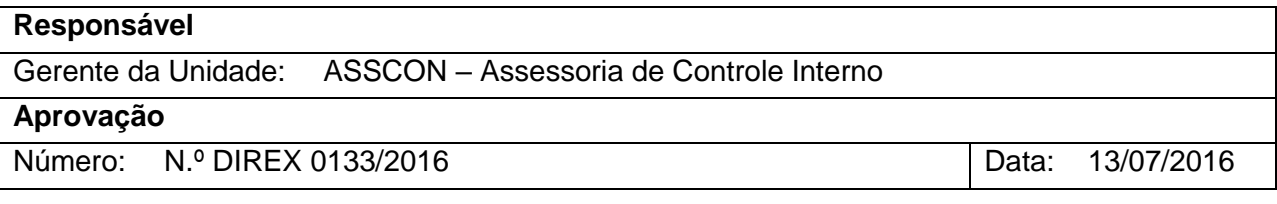

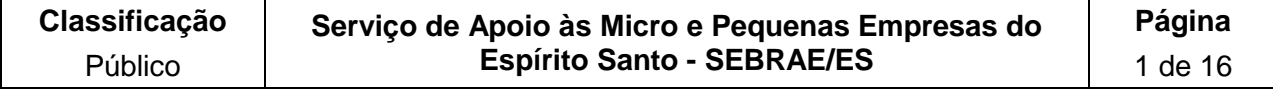

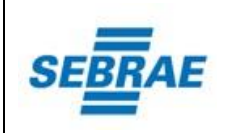

# <span id="page-1-0"></span>**4. Procedimentos relacionados**

Esta Instrução de Trabalho relaciona-se com o procedimento Gestão da Verificação de Regularidade SEBRAE/ES [PD-135].

# <span id="page-1-1"></span>**5. Termos e definições**

- **ASSCON:** Assessoria de Controle Interno.
- **Certidão de Regularidade SEBRAE/ES:** Certidão emitida no SRS/ES que contempla todos os documentos exigidos (Fiscal e Cadastral) e Pendências possibilitando uma visão geral da situação do Fornecedor e/ou Parceiro por tipo de negócio.
- **Fornecedores e Parceiros**: Qualquer pessoa física ou jurídica que tenha relação com o SEBRAE/ES.
- **SRS/ES**: Sistema de Regularidade SEBRAE/ES.
- **Tipo de Negócio:** Tipo de relação de negócio entre Fornecedores/Parceiros e o SEBRAE/ES.

### <span id="page-1-2"></span>**6. Atividades**

### <span id="page-1-3"></span>**6.1 Acessar o SRS/ES**

Acesse o link [www.es.sebrae.com.br/srs](http://www.sebrae.com.br/sites/PortalSebrae/ufs/es/sebraeaz/sistema-de-regularidade-do-sebrae-es-srses,068b01c6ab4e5510VgnVCM1000004c00210aRCRD) e clique em "**Acesse o Sistema de Regularidade Sebrae**":

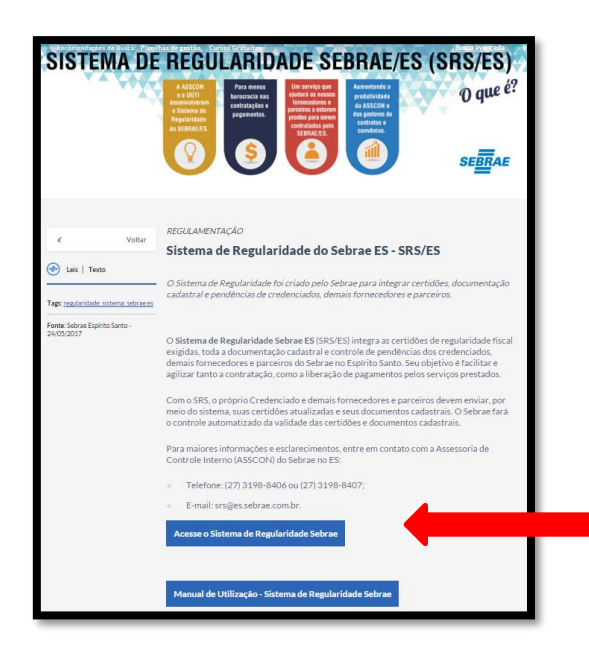

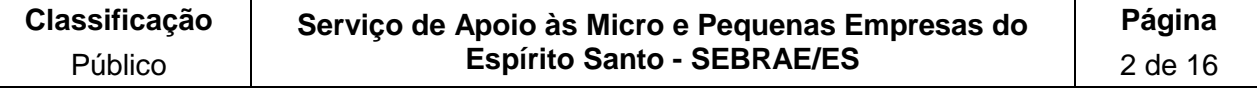

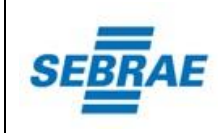

Na tela que se abre, escolha o tipo de **"Perfil"**, informe o **"CPF"** ou **"CNPJ"**, a **"Senha"** e responda à pergunta **"Qual o valor da soma?"**, conforme destacado abaixo, e depois clique no botão "**Entrar**".

**Importante**: no primeiro acesso use a senha enviada pelo SEBRAE/ES. Para a sua segurança, redefina a senha após o primeiro acesso. Veja como fazer no item 6.5 (alterar senha de acesso) deste documento.

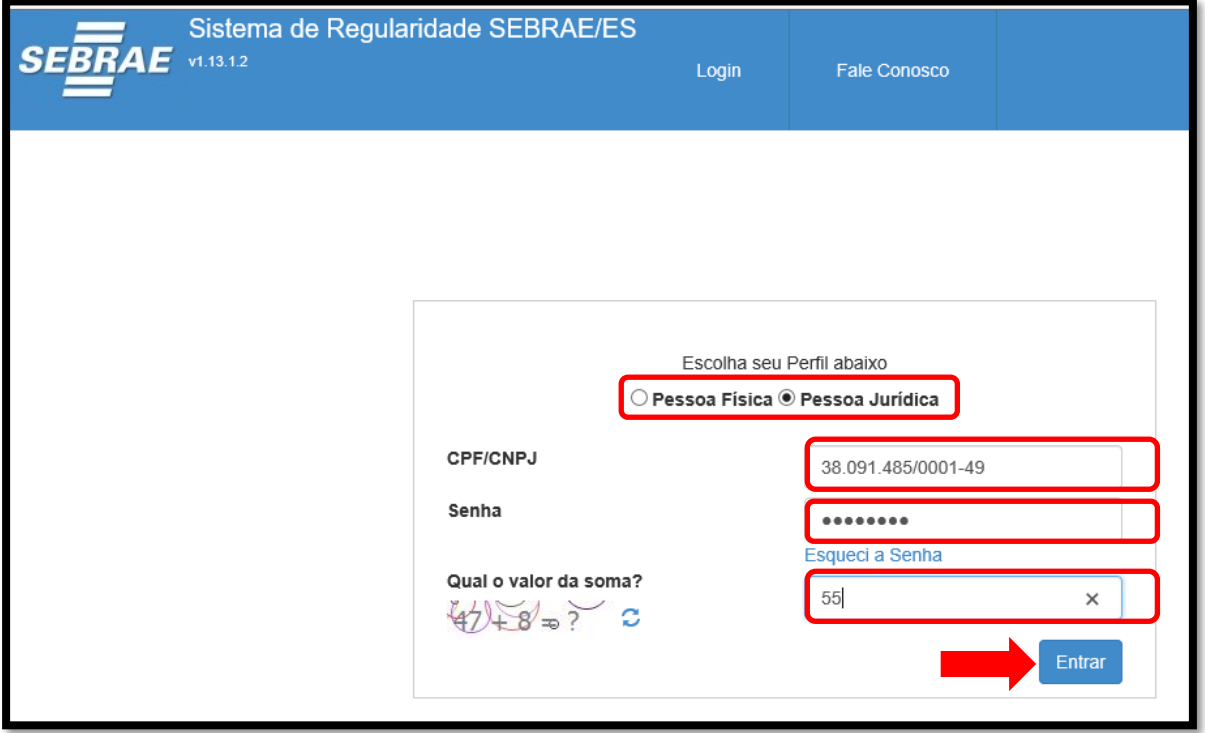

#### <span id="page-2-0"></span>**6.2 Enviar Documentos**

Para enviar documentos ao SEBRAE/ES, acesse a aba **"Meu Painel"**, depois clique em **"Enviar Documentos"** e selecione o **"Tipo de Negócio"** o qual tenha negócio com o SEBRAE/ES e após clique em "Listar", conforme destacado abaixo:

#### **Observação:**

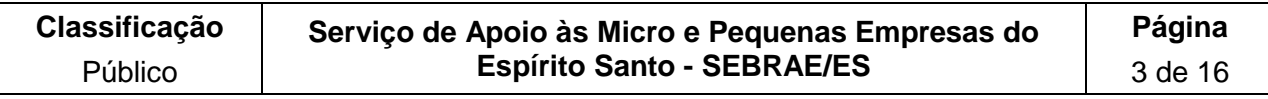

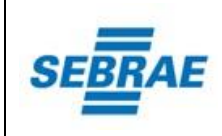

**Caso sua empresa tenha mais de uma relação com o SEBRAE/ES (Exemplo:**  ÷ **SEBRAETEC e SGC), e, caso algum documento exigido para SEBRAETEC seja o mesmo exigido para SGC, não é necessário enviar o mesmo documento 02 vezes, visto que ao enviar o documento para o tipo de negócio selecionado, o mesmo é atualizado automaticamente em todos os outros tipos de negócio os quais exigem este mesmo documento.**

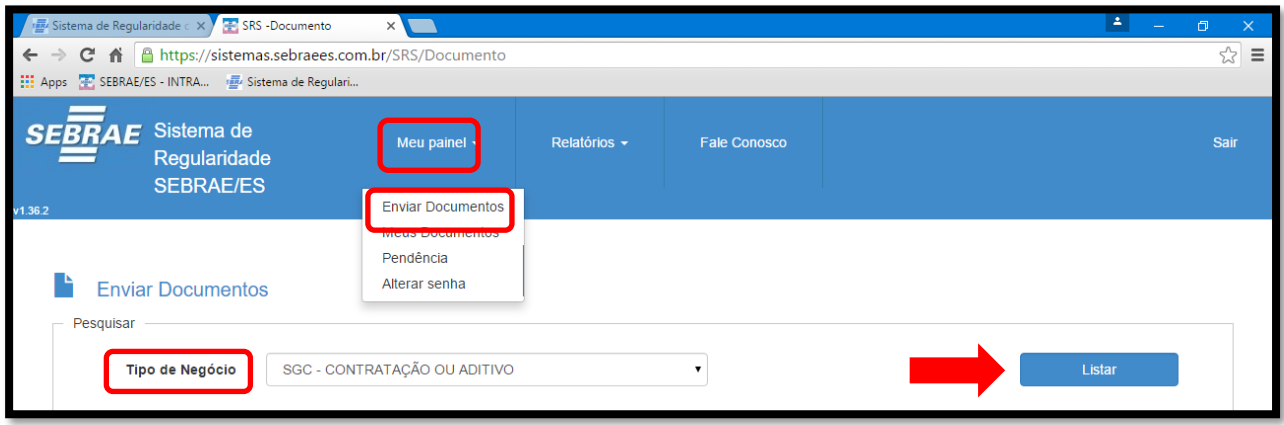

Ao clicar em **"Listar"**, são exibidos os **"Documentos Exigidos"** para o **"Tipo de Negócio"** selecionado. Para envio dos documentos exigidos, clique no botão " <sup>o</sup> " da coluna "Enviar **documentos"**.

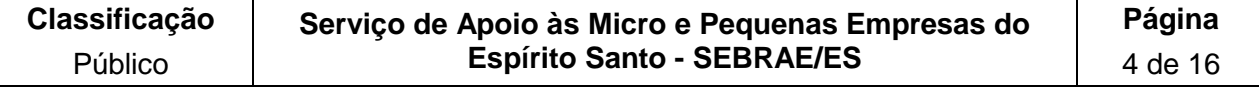

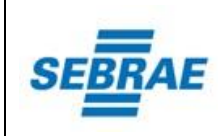

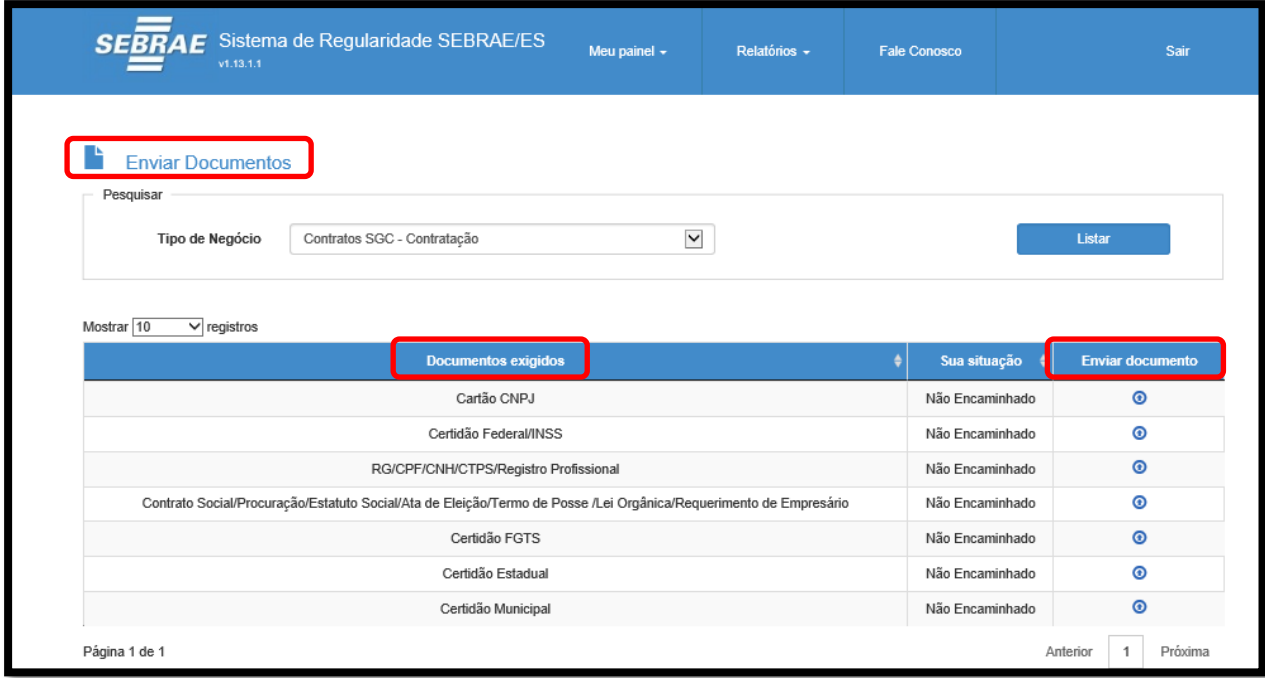

Na janela que se abre atentar-se ao campo **orientação** antes do envio do(s) documento(s).

Para prosseguir com o envio do documento clique no botão **"Escolher arquivo"** e localize o arquivo correspondente ao documento desejado, o qual já deve estar salvo em seu computador no formato PDF.

Caso tenha necessidade de enviar mais de 01 (um) documento no mesmo envio, clique no botão "  $\dot{+}$  " e selecione o outro documento e depois clique em "Salvar" para concluir o envio.

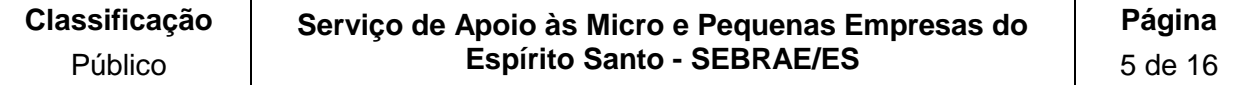

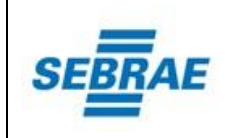

**REVISÃO DATA** 02 14/06/2018

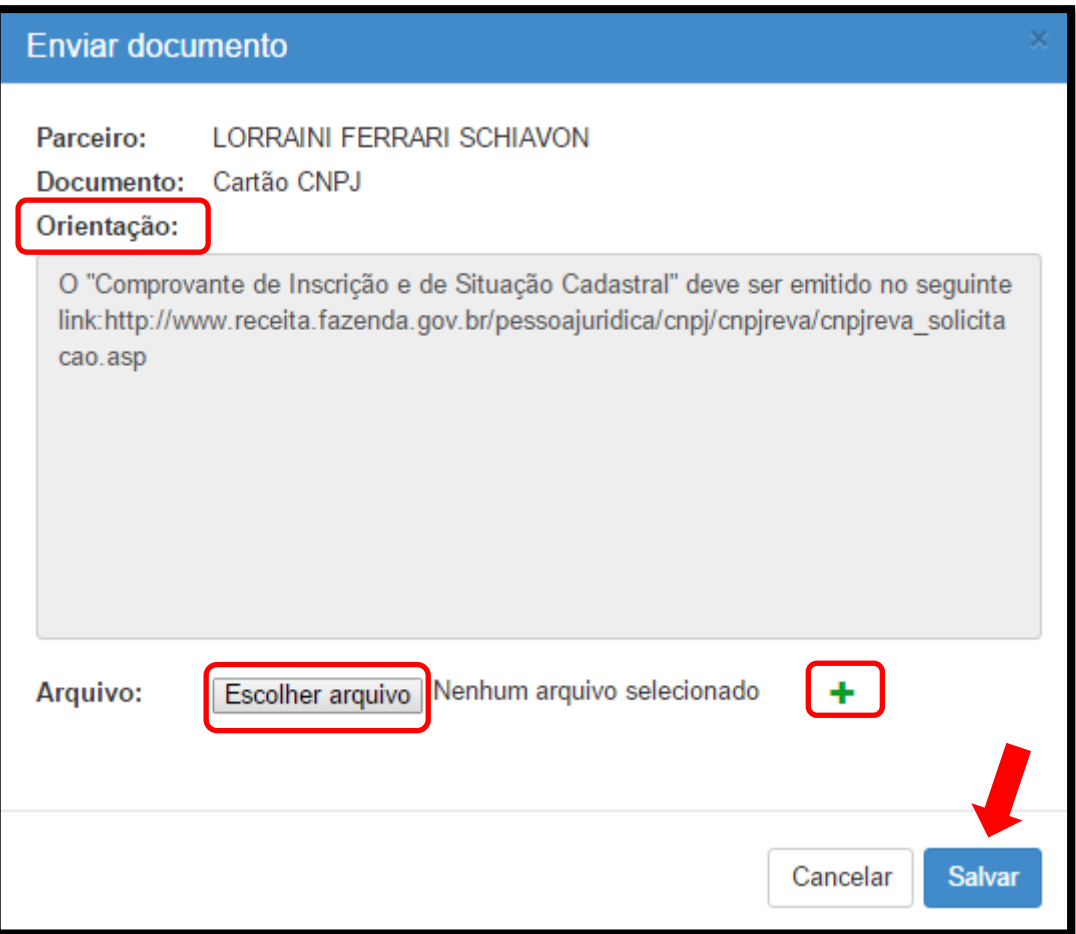

### **Importante:**

4. **"O uso de documento falso é crime. Falsificar ou alterar qualquer tipo de documento é considerado crime contra a fé pública, com penas previstas pelo Código Penal. A utilização do mesmo como autêntico também é punido pela Lei. A empresa e/ou profissional que apresentar documento falso, omitir declaração/informação, inserir ou fazer declaração/informação falsa ou diversa da** 

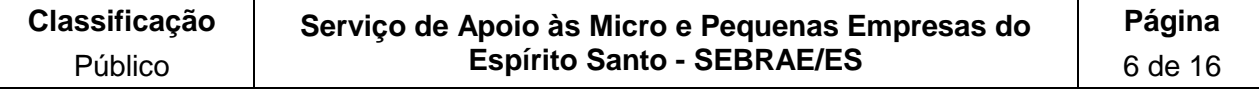

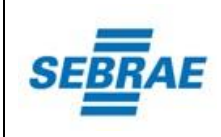

**que devia ser escrita/prestada, poderá responder nas esferas administrativa, cível e penal."**

# <span id="page-6-0"></span>**6.3 Consultar histórico de todos os documentos enviados ao SEBRAE/ES**

Para consultar os documentos enviados ao SEBRAE/ES, acesse a aba **"Meu Painel",** depois clique em **"Meus documentos"** conforme destacado abaixo:

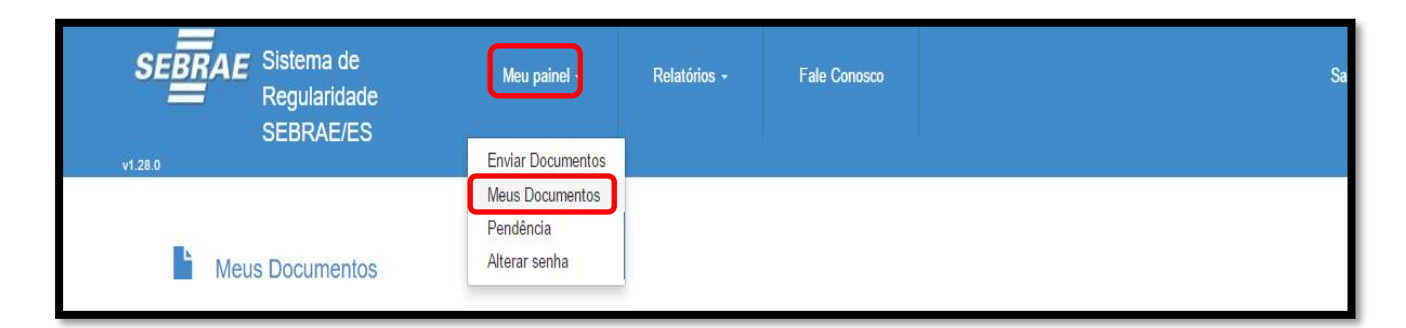

Na janela que se abre, são exibidos todos os documentos enviados e o histórico. Para visualizar o arquivo enviado, clique no botão " " na coluna **"Arquivo",** conforme destacado abaixo:

### **Observação:**

**Caso tenham sido enviados mais de um documento, visualize-os clicando no botão**

**" ".**

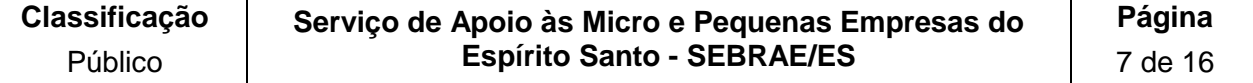

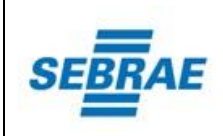

**REVISÃO DATA** 02 14/06/2018

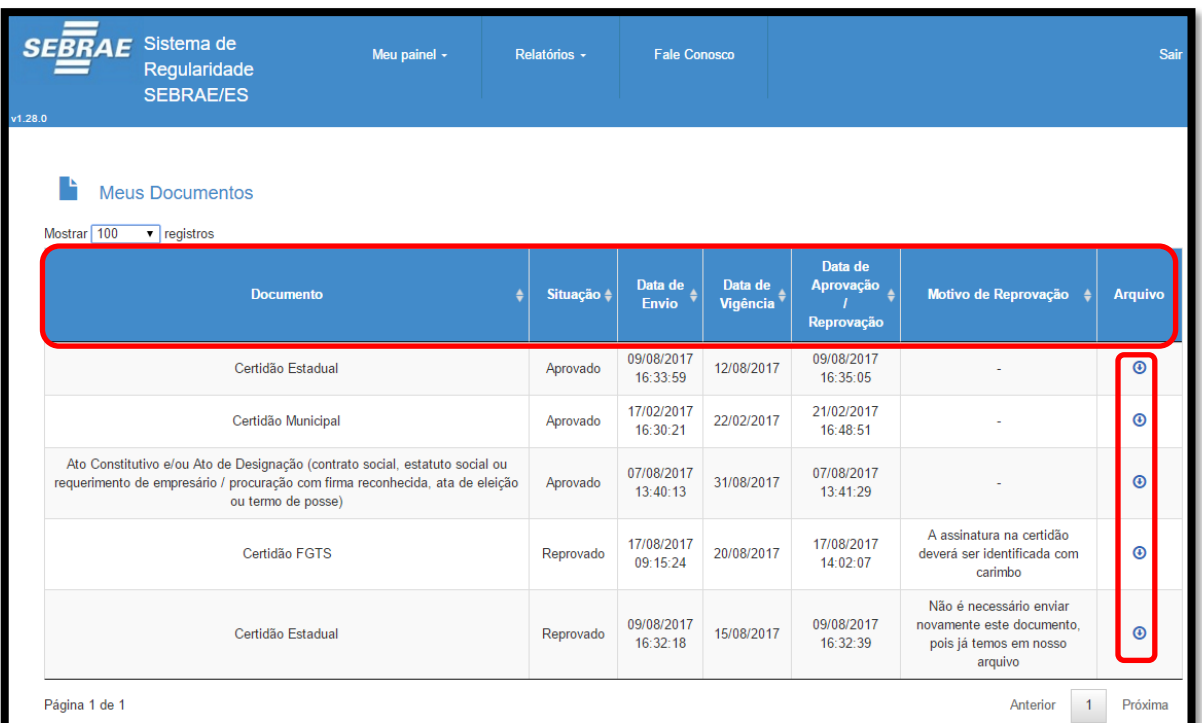

Abaixo seguem os seguintes status que poderão ser informados na coluna "Situação":

*Aguardando apresentação física: o documento deve ser apresentado fisicamente ao SEBRAE-ES para análise, dentro do prazo informado.*

*Aguardando validação: o documento está na situação "Aguardando validação" quando ele ainda não foi analisado pelo SEBRAE/ES.*

*Documento não enviado: o documento está na situação "Documento não enviado" quando ele não foi enviado ao SEBRAE/ES.*

*Reprovado: o documento está na situação "Reprovado" quando possui alguma inconsistência, e devem ser reenviados ao SEBRAE/ES.*

*Vigente: o documento está na situação "Vigente" quando ele foi aprovado e a sua data de vencimento é maior que a data pesquisada.*

*Vencido: o documento está na situação "Vencido" quando a data do seu vencimento é menor que a data pesquisada.*

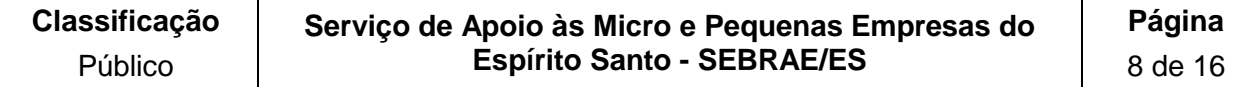

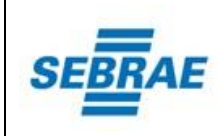

### <span id="page-8-0"></span>**6.4 Consultar Pendência registrada no SEBRAE/ES**

Além dos documentos exigidos para regularização do Fornecedor e/ou Parceiro com o SEBRAE/ES, pode haver também pendência para ser regularizada.

Para consultar uma pendência, acesse a aba **"Meu Painel"** e selecione a opção **"Pendência"**, conforme destacado abaixo:

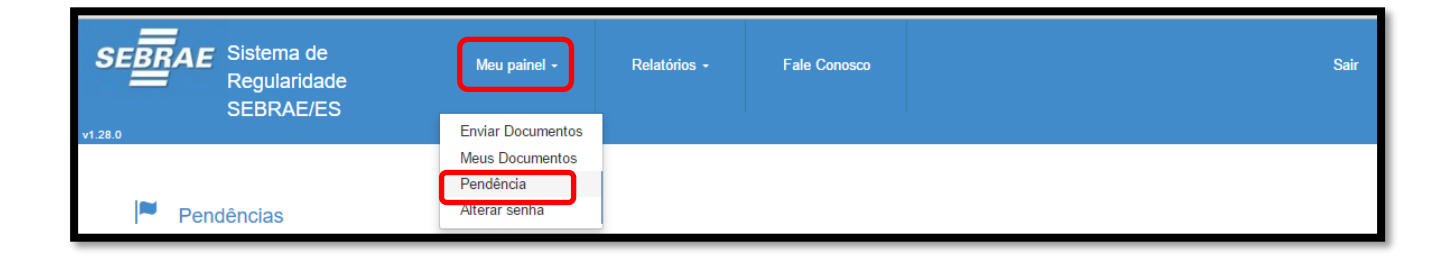

Não havendo pendência cadastrada, será exibida a mensagem *"Nenhum registro encontrado!".*

Havendo pendência cadastrada, será exibido o motivo inserido pelo SEBRAE/ES e a data prevista para inativação da pendência, se houver.

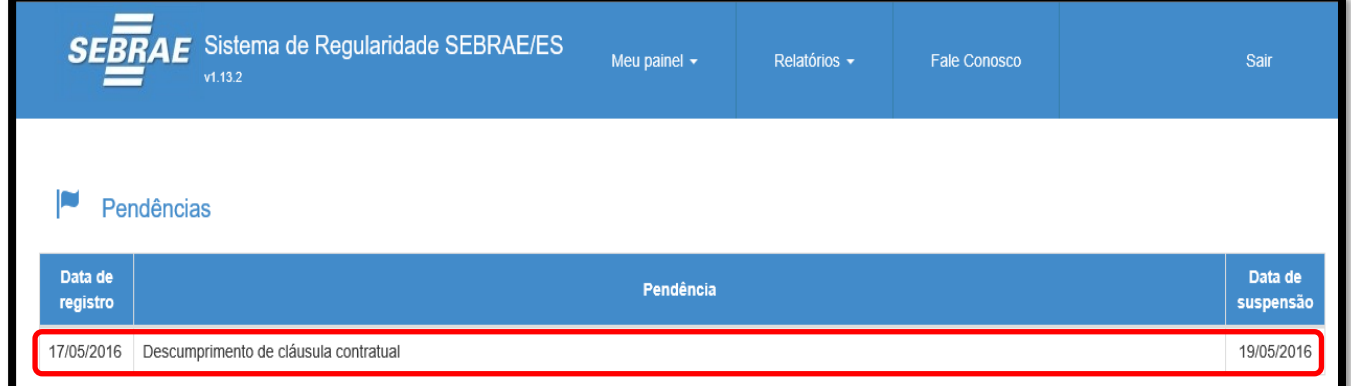

### <span id="page-8-1"></span>**6.5 Alterar Senha de Acesso**

Para alterar a sua senha de acesso no SRS/ES, acesse a aba **"Meu Painel"** e selecione a opção **"Alterar senha",** conforme destacado abaixo:

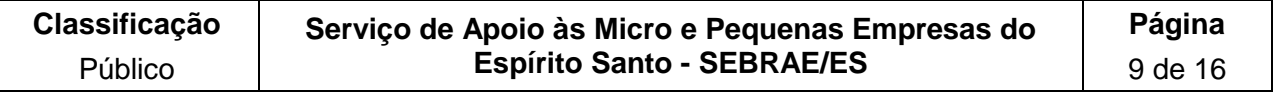

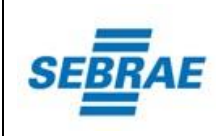

Na janela que se abre, preencha os campos solicitados e depois clique no botão **"Alterar senha"** para concluir a alteração, conforme destacado abaixo:

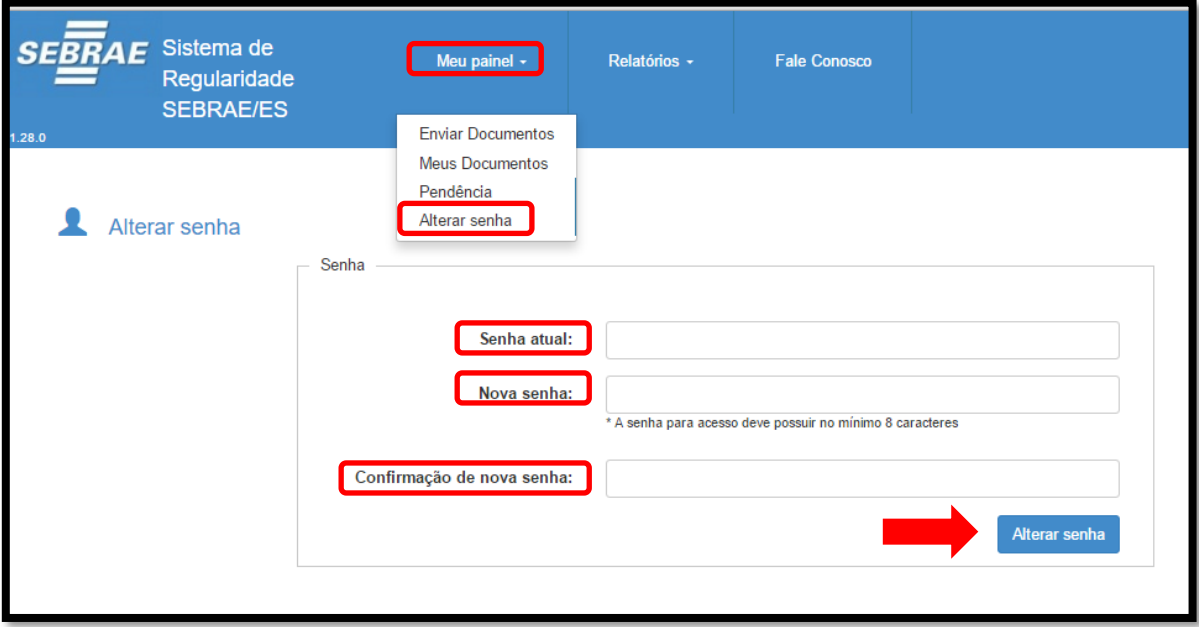

### <span id="page-9-0"></span>**6.6 Emitir a Certidão de Regularidade SEBRAE/ES**

Para consultar a regularidade com o Sebrae/ES em um determinado "Tipo de Negócio", clique na aba **"Relatórios"** e selecione a opção "**Certidão de Regularidade SEBRAE/ES"**, conforme destacado abaixo:

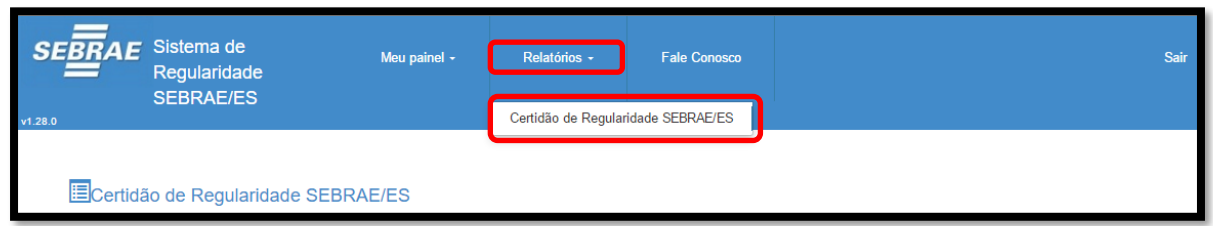

Na janela que se abre, selecione o **"Tipo de Negócio"** e a **"Data da Situação"** desejados, em seguida clique no botão **"Pesquisar"**, conforme destacado abaixo:

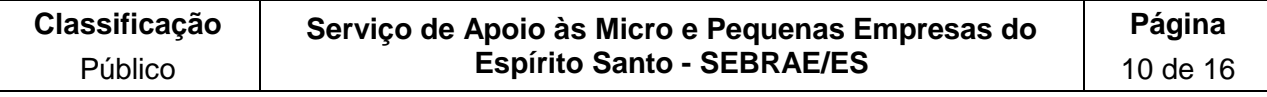

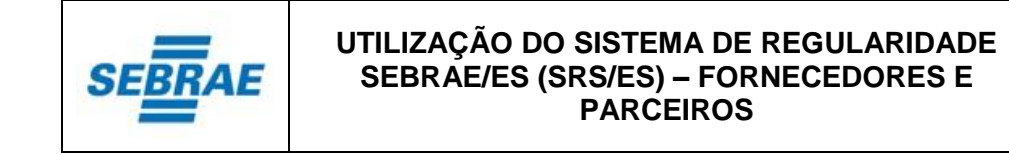

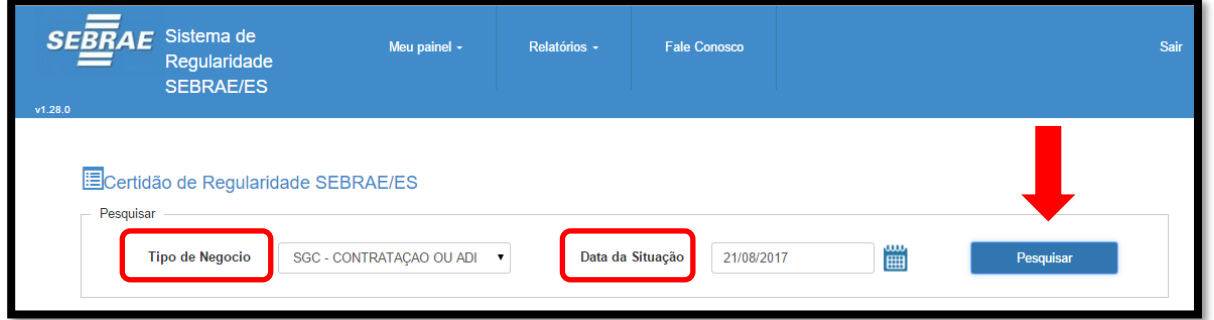

Na janela que se abre, são visualizadas as situações dos documentos exigidos e pendências (se houver) na data pesquisada para o tipo de negócio pesquisado.

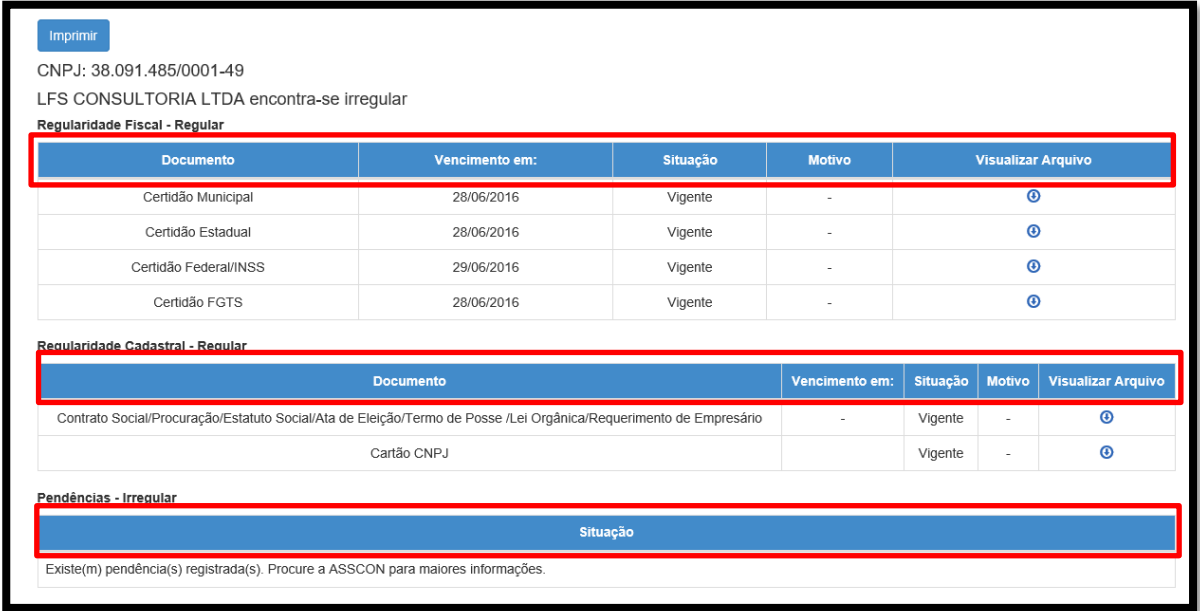

Segue abaixo o detalhamento de cada coluna da aba "Certidão de Regularidade SEBRAE/ES":

- **Documento:** documento vinculado (exigido) ao tipo de negócio pesquisado.
- **Vencimento em:** data de vencimento da certidão/documento.
- **Situação:** são exibidos nesta coluna os seguintes status, dependendo da situação em que se encontra o documento:
	- ➢ Aguardando apresentação física ➢ Reprovado
	-
	-
- 
- ➢ Vigente ➢ Aguardando validação
- ➢ Vencido ➢ Documento não enviado

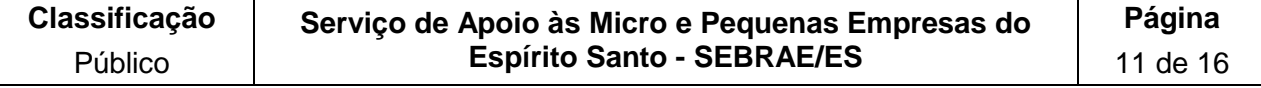

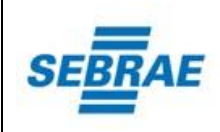

• **Motivo:** caso o documento tenha sido reprovado, nesta coluna é exibido o motivo da reprovação.

# • **Visualizar arquivo:**

Ao clicar no botão " $\bigcirc$ ", é exibido o arquivo (formato em PDF) associado ao tipo de documento.

Ao clicar no botão ", é exibida uma relação com os arquivos (formato em PDF) associados ao tipo de documento. Ao selecionar um, o mesmo é exibido.

### **Observações:**

#### **Na seção de Pendências:**

**Se o fornecedor e/ou parceiro tiver pendência registrada, será exibida a seguinte descrição:**

*Existe(m) pendência(s) "tipo da pendência" registrada(s). Procure a "Unidade de Origem da Pendência" para maiores informações.*

**Se o fornecedor e/ou parceiro NÃO tiver pendência registrada, será exibida a seguinte descrição:**

*"Não existem pendências registradas."*

Ao clicar no botão **"Imprimir"**, a Certidão de Regularidade SEBRAE/ES será emitida e apresentada em 03 seções:

- ➢ Regularidade Fiscal
- ➢ Regularidade Cadastral
- ➢ Pendências

Para que a certidão esteja "Regular", todos os documentos exigidos nas 02 seções (Regularidade Fiscal e Regularidade Cadastral) devem estar com o status "Vigente" e na seção Pendências não deve ter registro de pendência.

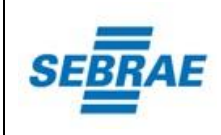

➢ Segue abaixo exemplo de uma Certidão "Regular":

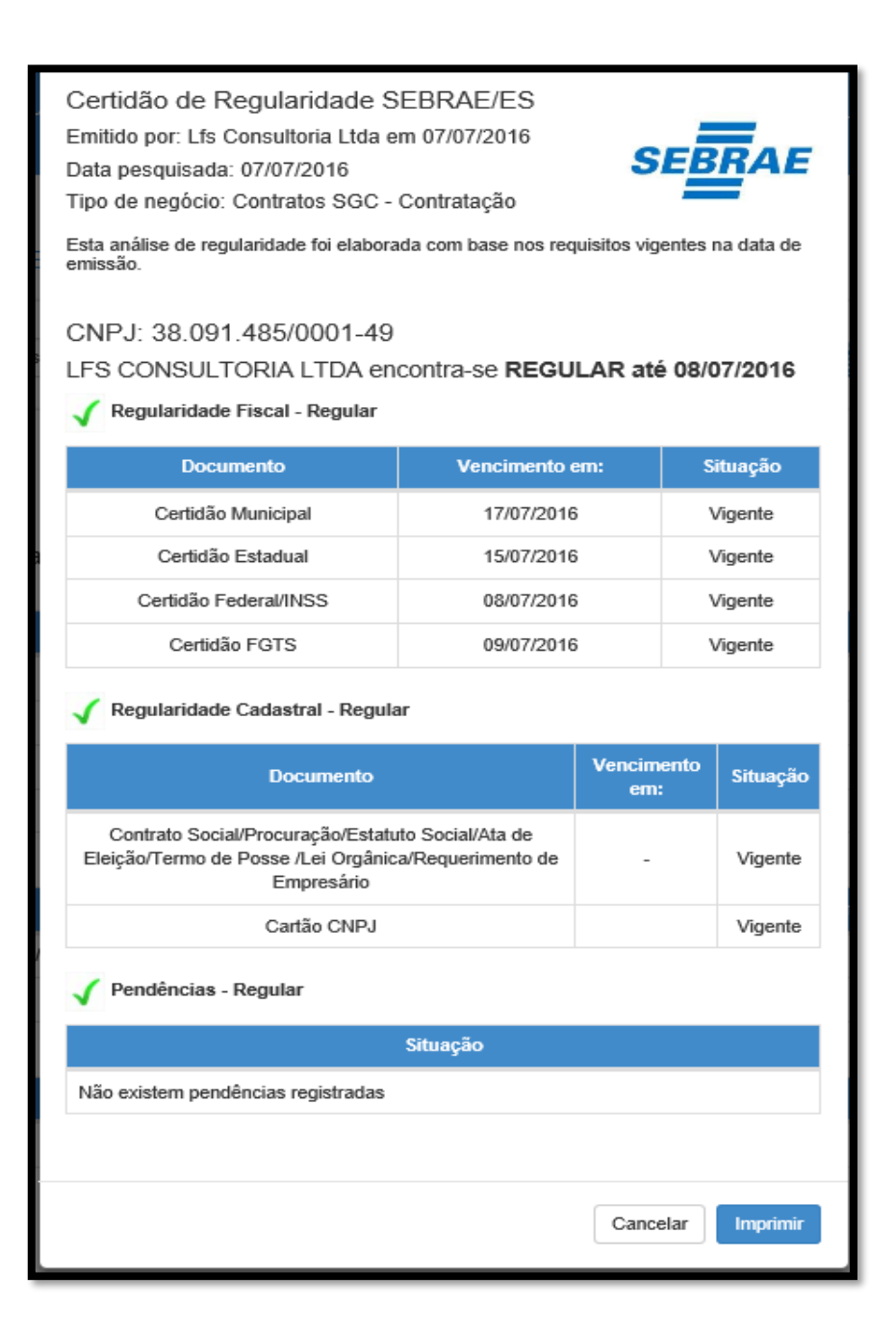

➢ Segue abaixo exemplo de uma Certidão "Irregular":

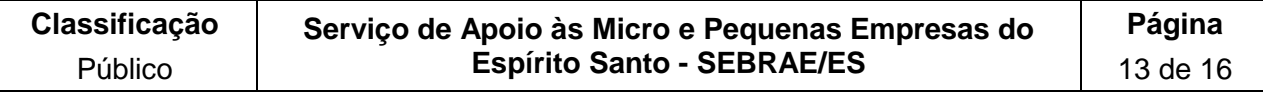

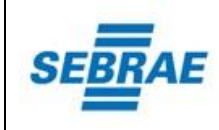

**REVISÃO DATA**

02 14/06/2018

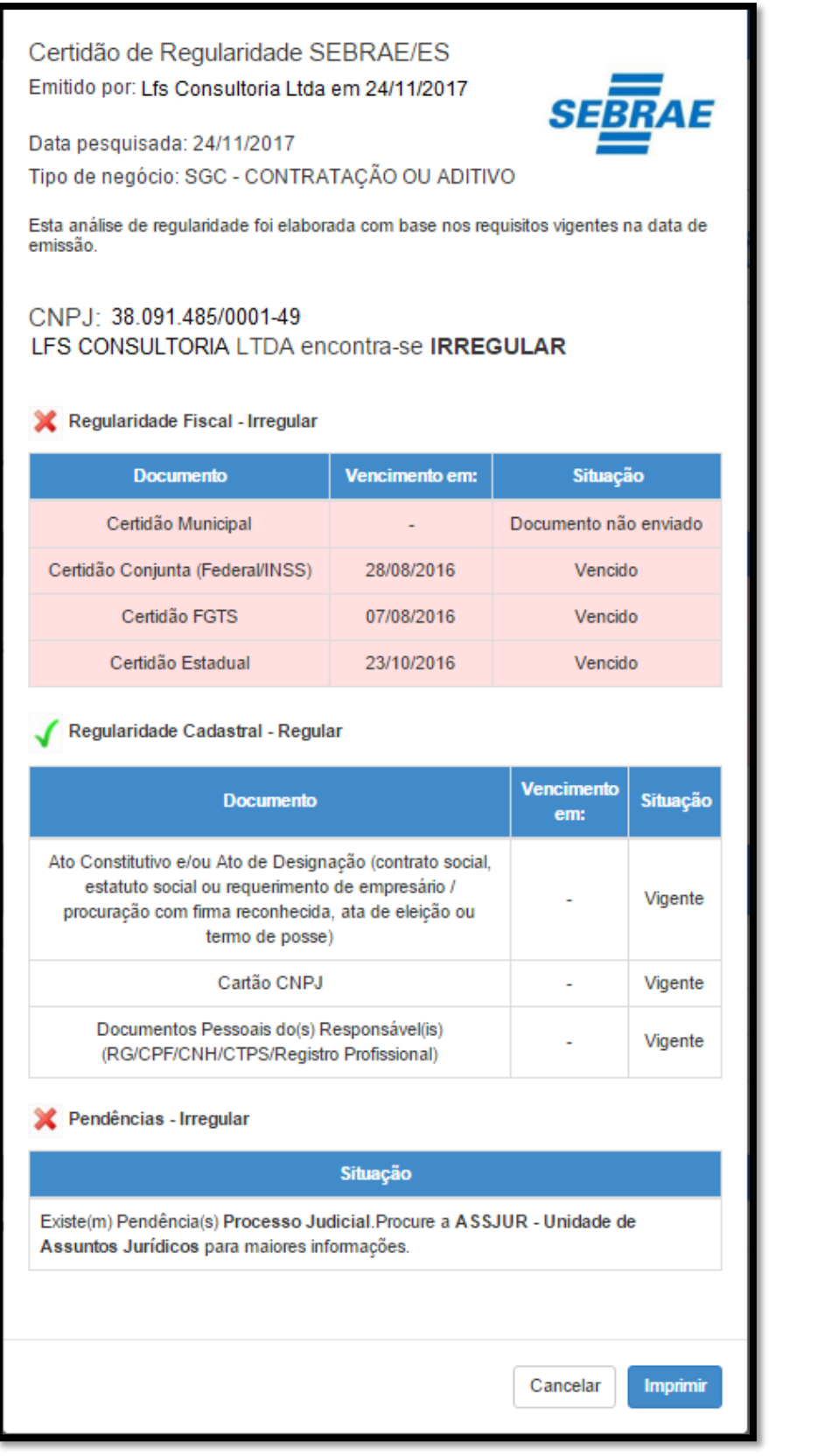

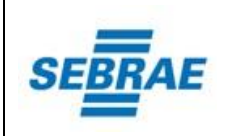

#### **Observação:**

**A "Data pesquisada" é a data em que se deseja saber se a empresa encontra-se regular ou irregular para um determinado "tipo de negócio". Esta data pode ser no "passado", "presente" ou "futuro".**

#### <span id="page-14-0"></span>**6.7 Fale Conosco**

Para entrar em contato com o SEBRAE/ES, clique na aba **"Fale Conosco"**, preencha o campo **"Descrição"** e depois clique no botão **"Enviar"**, conforme destacado abaixo:

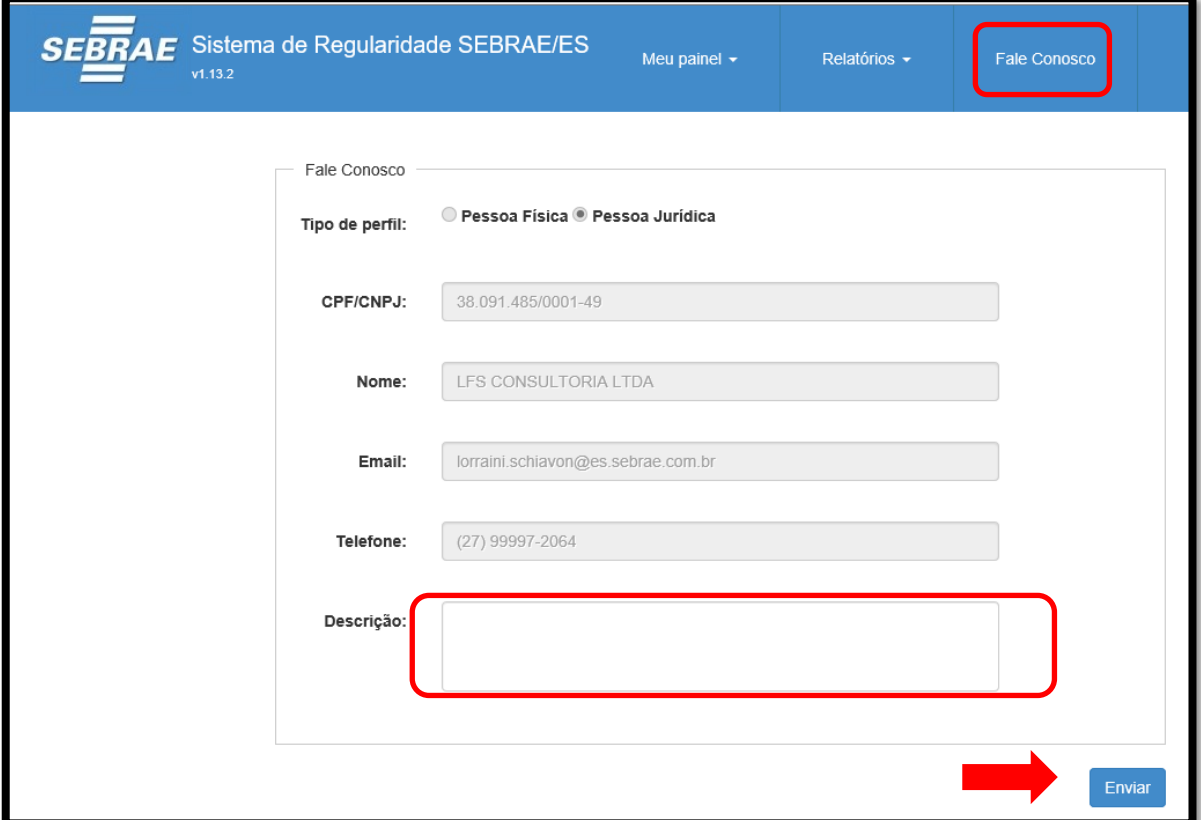

# <span id="page-14-1"></span>**7. Informações adicionais**

Não se aplica.

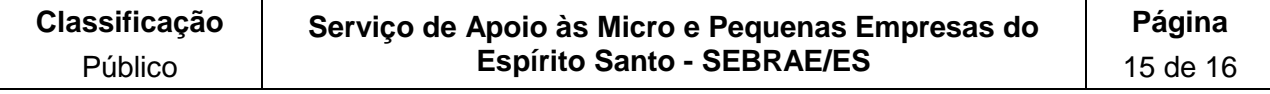

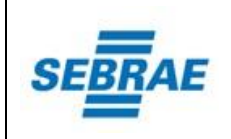

# <span id="page-15-0"></span>**8. Formulários e modelos**

<span id="page-15-1"></span>Não se aplica.

# **9. Responsabilidades**

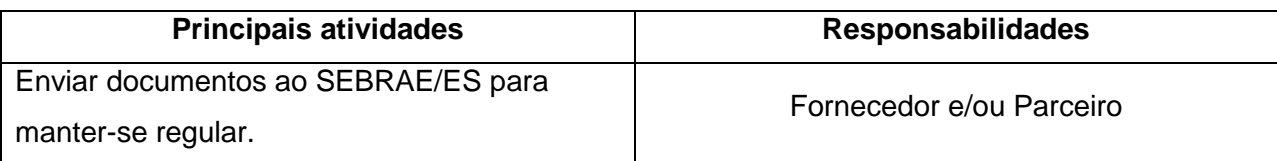

# <span id="page-15-2"></span>**10. Histórico do documento**

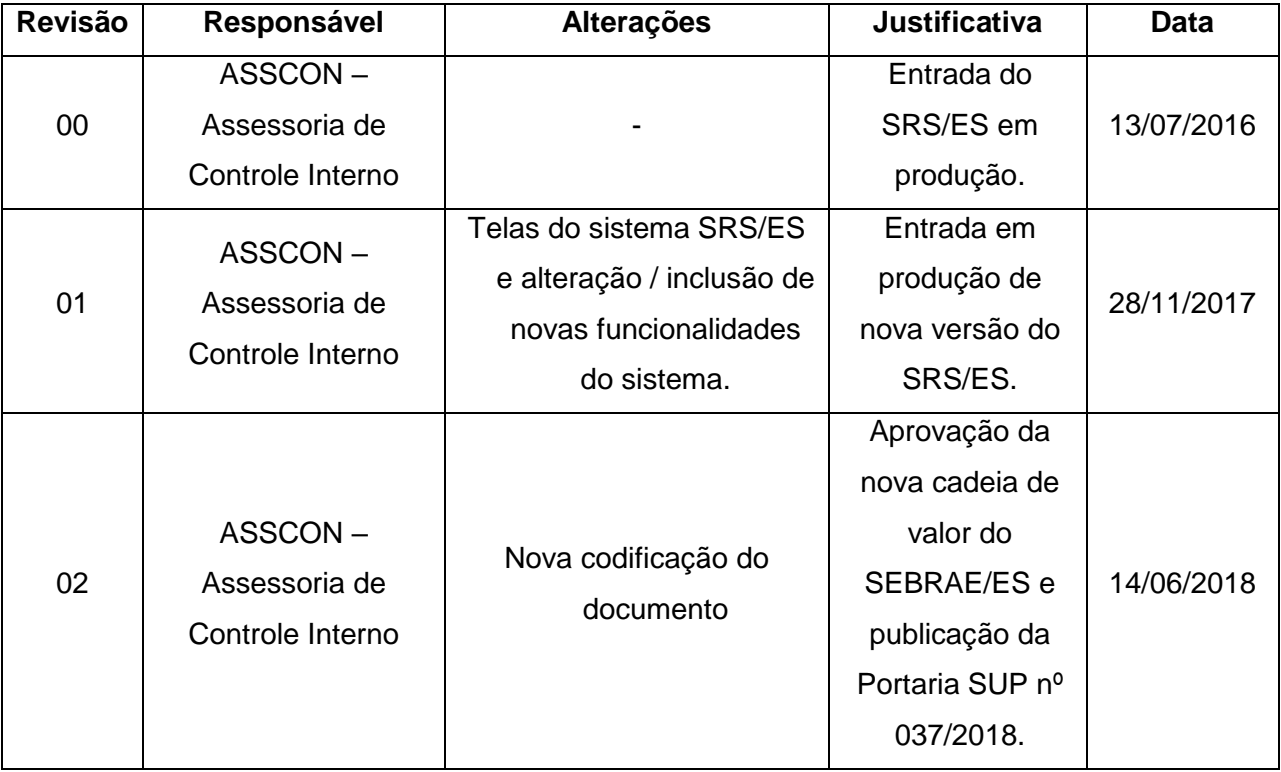

# <span id="page-15-3"></span>**11.Reaprovação/cancelamento**

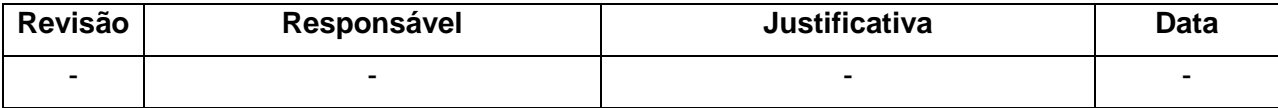

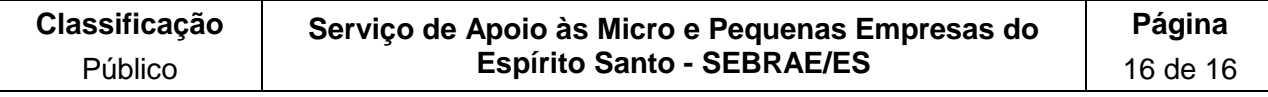